#### **Georg Walter**

### **Affinity Publisher**

#### **Der praktische Einstieg**

FROUT CO.

- ▶ Werkzeuge, Funktionen, Praxiseinsatz
- Für Einsteiger ins Publishing
- Mit Hintergrundwissen und zahlreichen Workshops

**Rheinwerk** Design

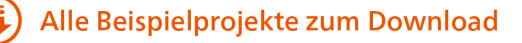

#### **Liebe Leserin, lieber Leser,**

ich selbst arbeite viel und häufig mit einem Layoutprogramm – im Verlag allerdings mit dem großen Konkurrenten von Affinity Publisher, mit Adobe InDesign. Privat ist mir diese Software allerdings zu teuer, und daher habe ich mir eine Publisher-Version zugelegt. Zuerst war ich mehr als skeptisch: InDesign ist doch so ausgereift, ich kenne mich darin perfekt aus, wird mir ein Umstieg auf Publisher da nicht schwerfallen? So habe ich mich an die Software erst einmal nicht herangetraut. Dann kam der Tag, an dem Herr Walter mir sein fertiges Manuskript zuschickte und ich mit dem Lektorieren begann. Schnell hatte ich dank der Erläuterungen des Buchs ein Gefühl für die Software entwickelt und es wurde mir klar: Unglaublich, um mit Affinity Publisher zu arbeiten, muss man sich eigentlich kaum umstellen, die Funktionen ähneln sich stark und auch die Mauswege sind die gleichen! Ich staunte und war von der Software zunehmend beeindruckt.

Auch wenn Sie noch nicht mit InDesign gearbeitet haben und Anfänger im Bereich der Layoutbearbeitung sind, werden Sie mit dem Buch von Georg Walter schnell einen Zugang zum Publisher finden. Er versteht es, die Software in klaren Worten zu erklären und die wirklich wichtigen Einstellungen herauszupicken und Ihnen nahezubringen. Sind Sie einmal fachlich überfordert, schlagen Sie einfach im letzten Kapitel zu den Hintergründen nach, und Sie finden Erläuterungen zu Arbeitsweise, Farbsystemen, Dateiformaten und vielem mehr. Ich persönlich mag auch sehr das Kapitel 10, in dem Georg Walter die verschiedenen Anwendungsfälle von Publisher am Beispiel aufzeigt. Arbeiten Sie die Workshops mit und lassen Sie sich inspirieren!

Ich wünsche Ihnen viel kreative Energie für die Arbeit mit dem Publisher. Wenn Sie Fragen, Wünsche und Anregungen haben, stehen der Autor und ich gerne zur Verfügung.

#### **Ihre Ruth Lahres**

Lektorat Rheinwerk Design ruth.lahres@rheinwerk-verlag.de

[www.rheinwerk-verlag.de](http://www.rheinwerk-verlag.de) Rheinwerk Verlag • Rheinwerkallee 4 • 53227 Bonn

#### Auf einen Blick

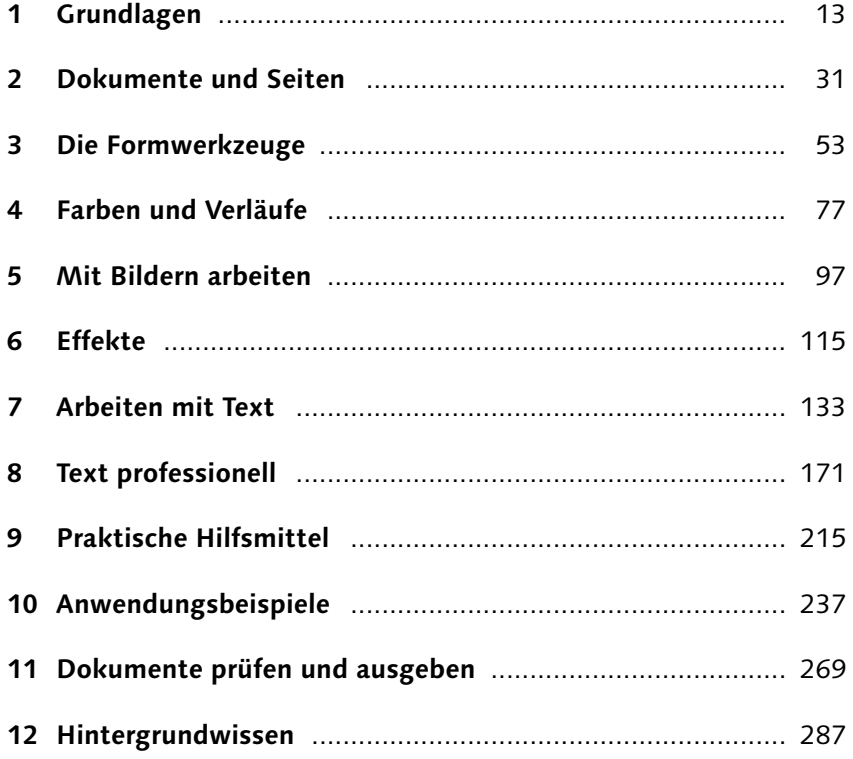

#### **Impressum**

Dieses E-Book ist ein Verlagsprodukt, an dem viele mitgewirkt haben, insbesondere:

**Lektorat** Ruth Lahres **Korrektorat** Petra Bromand, Düsseldorf **Herstellung E-Book** Maxi Beithe **Covergestaltung** Mai Loan Nguyen Duy **Coverbild** unsplash: Adrian Dascal, Jason Leung, Markus Spiske, Scott Rodgerson, tools-for-motivation **Satz E-Book** Markus Miller, München

Bibliografische Information der Deutschen Nationalbibliothek: Die Deutsche Nationalbibliothek verzeichnet diese Publikation in der Deutschen Nationalbibliografie; detaillierte bibliografische Daten sind im Internet über *<http://dnb.dnb.de>* abrufbar.

#### **ISBN 978-3-8362-8011-2**

1. Auflage 2020

© Rheinwerk Verlag GmbH, Bonn 2020 [www.rheinwerk-verlag.de](http://www.rheinwerk-verlag.de)

#### **Inhalt**

#### **1 Grundlagen**

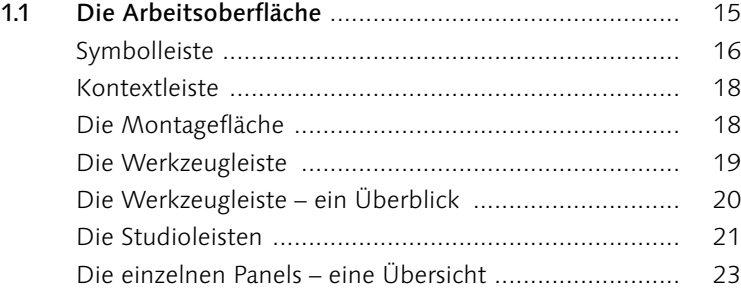

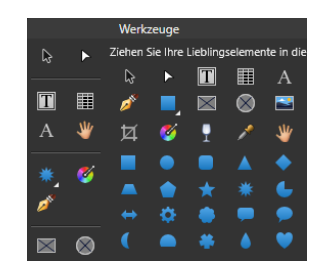

#### **2 Dokumente und Seiten**

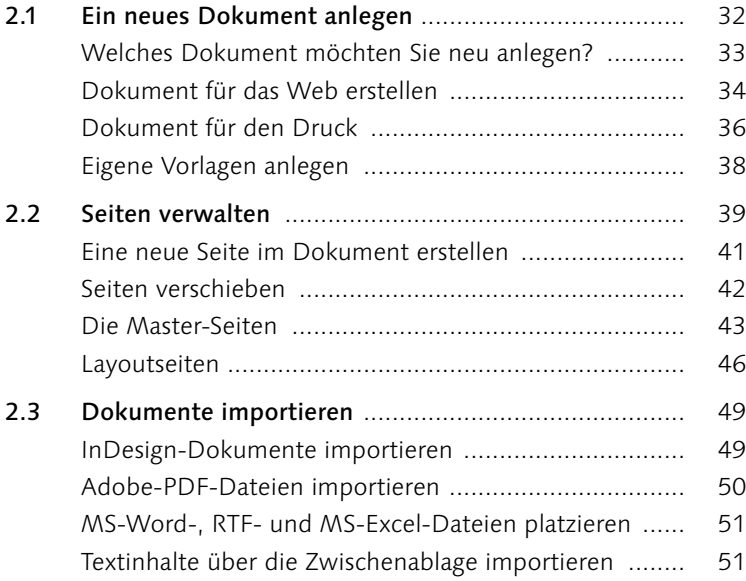

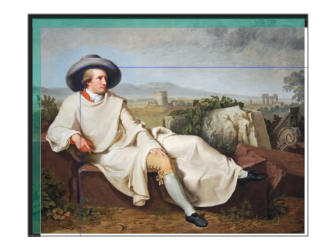

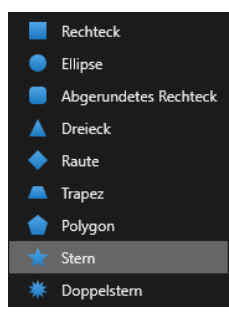

#### **3 Die Formwerkzeuge**

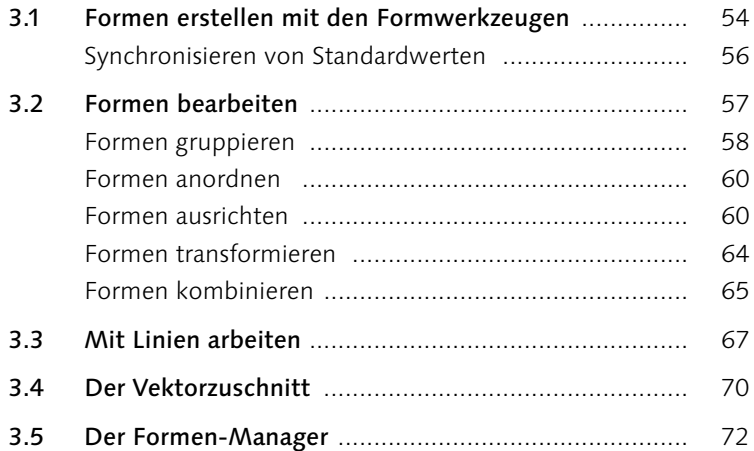

## $\circ$

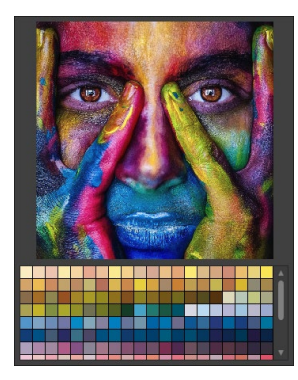

#### **4 Farben und Verläufe**

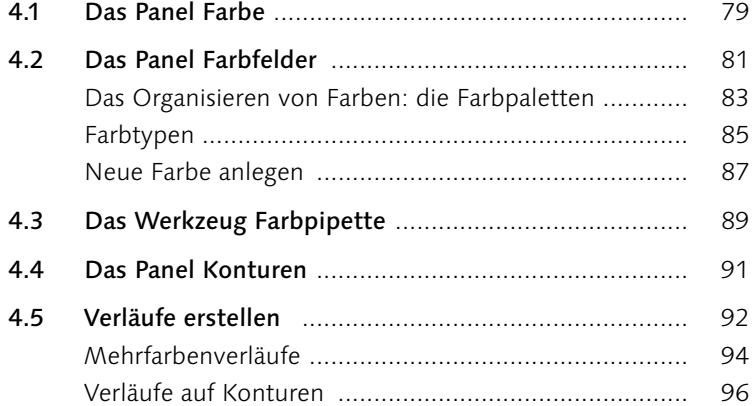

#### **5 Mit Bildern arbeiten**

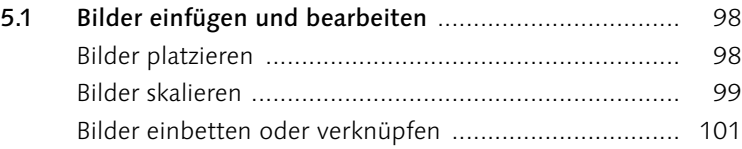

5.2 Bilderrahmen .............................................................. 103 Bild im Rahmen anpassen ............................................ 104 Bilderrahmen anpassen ................................................ 106 Bilderrahmen aus Objekten erstellen ........................... 110 5.3 Das Stock-Panel ......................................................... 113

#### **6 Effekte**

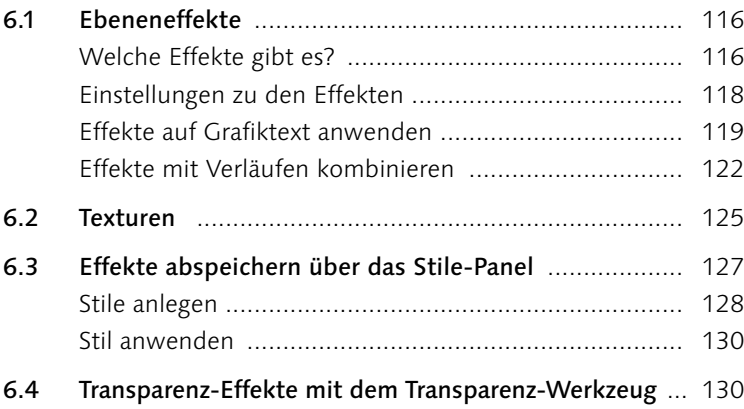

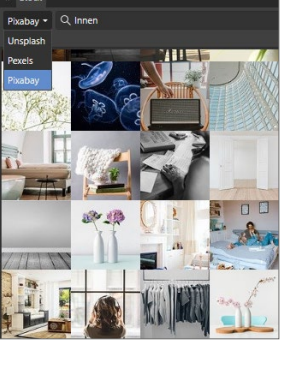

Stort

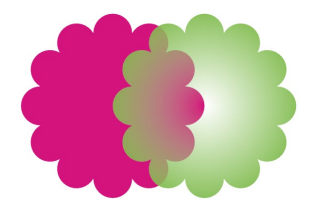

#### **7 Arbeiten mit Text**

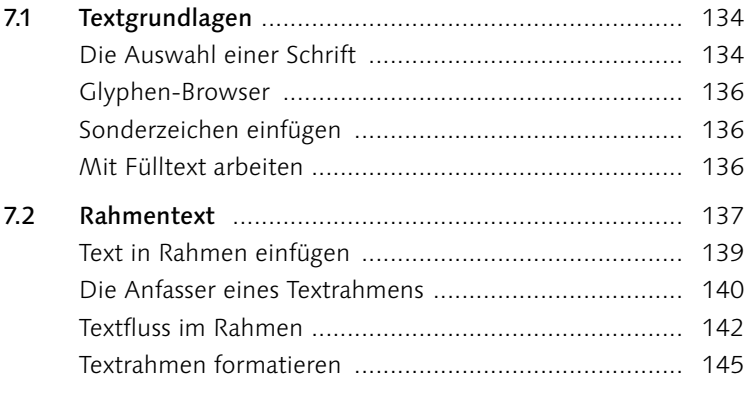

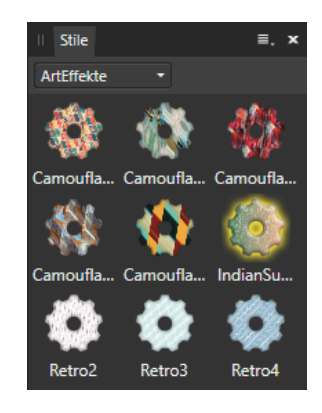

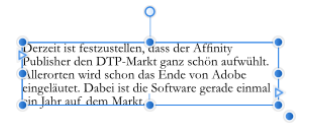

 $\overline{\mathbb{T}}$ 

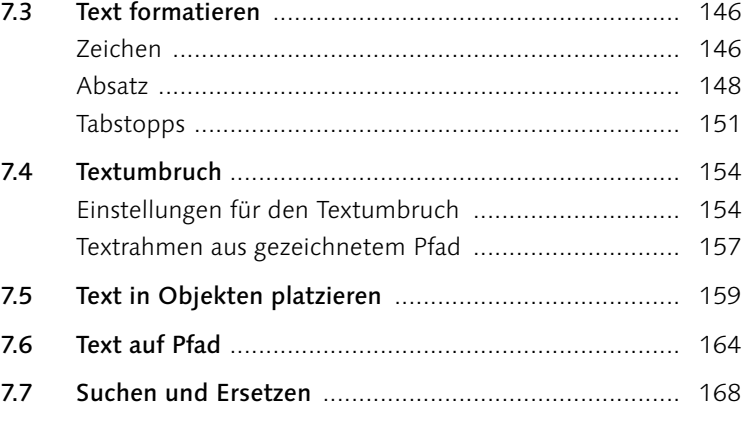

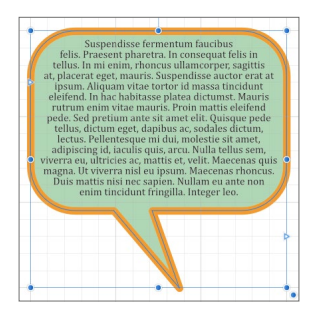

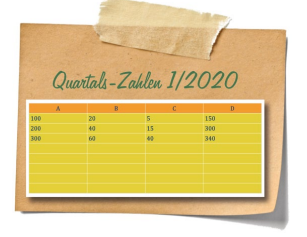

#### **8 Text professionell**

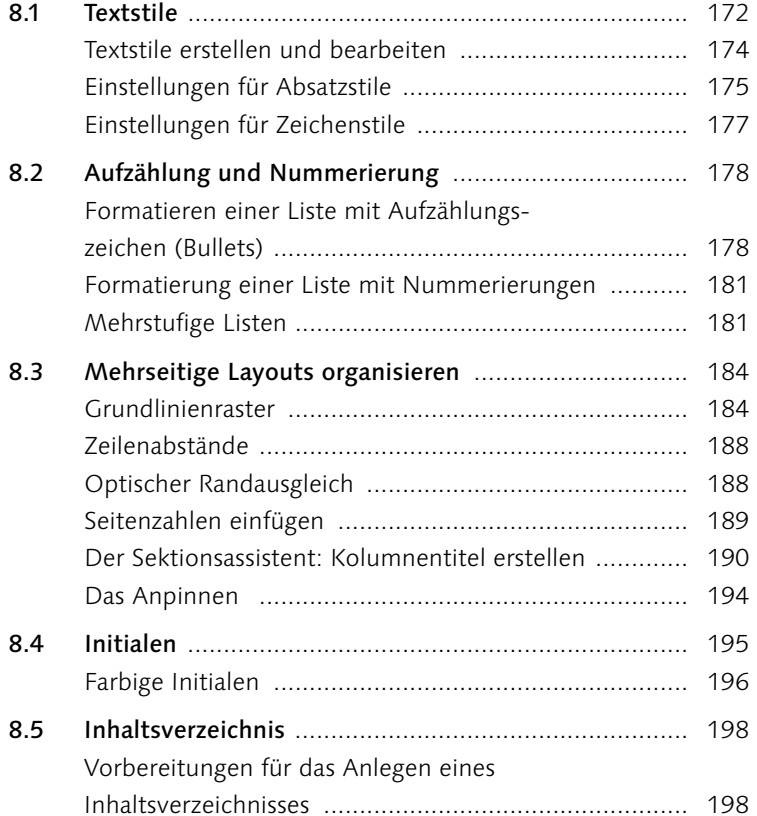

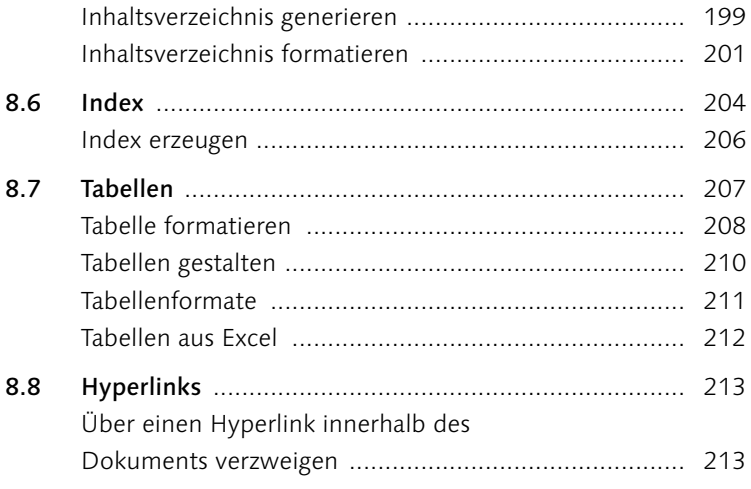

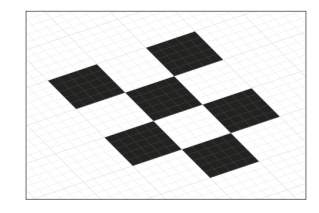

#### Praktische Hilfsmittel  $\overline{9}$

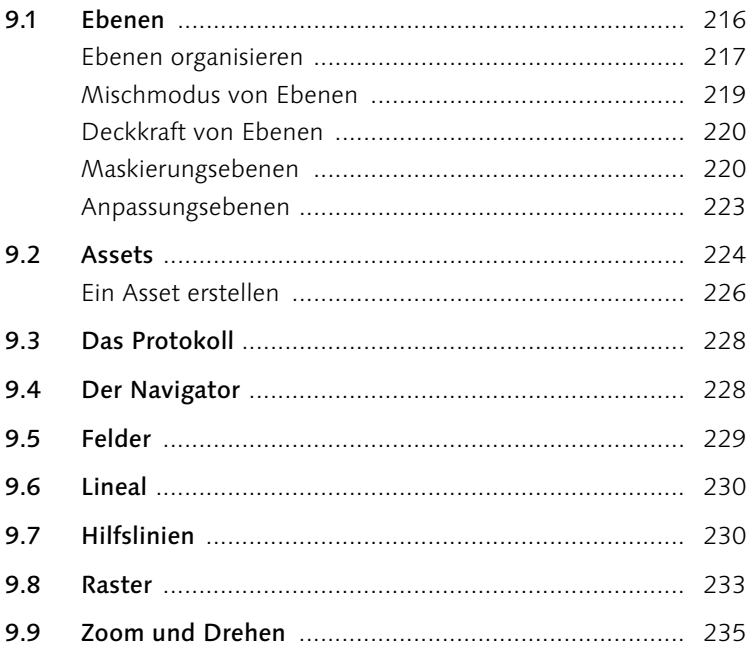

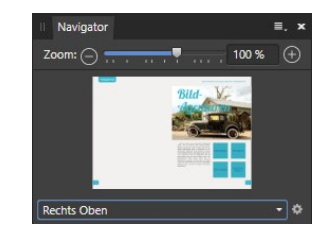

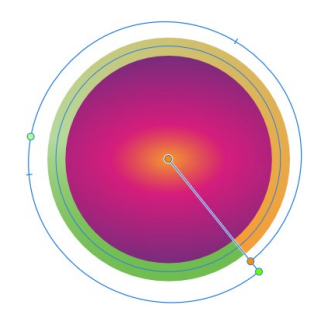

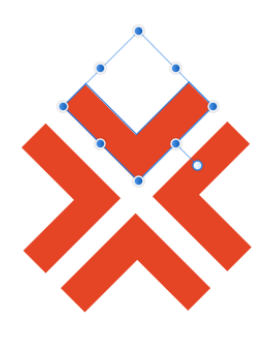

#### **10 Anwendungsbeispiele**

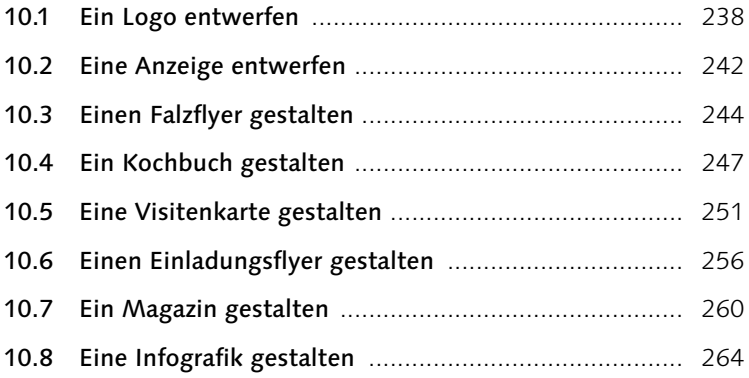

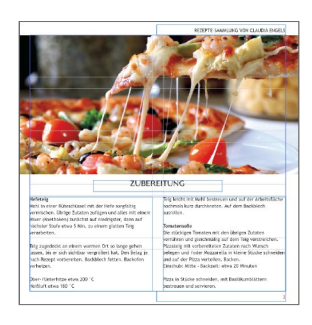

#### **11 Dokumente prüfen und ausgeben**

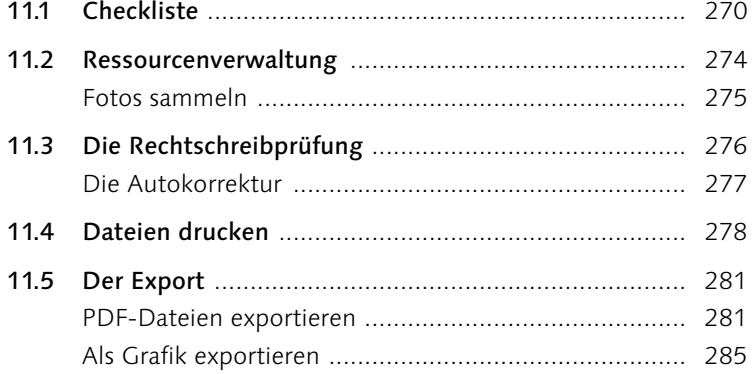

### Fe  $\epsilon$ 32,1% 32,1%

#### **12 Hintergrundwissen**

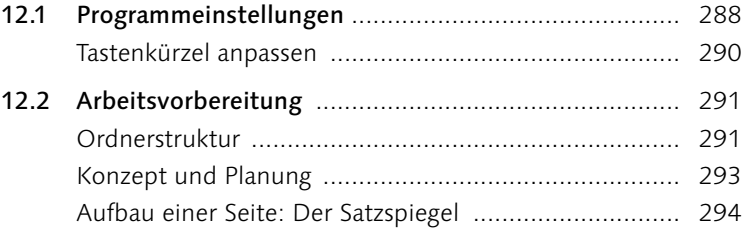

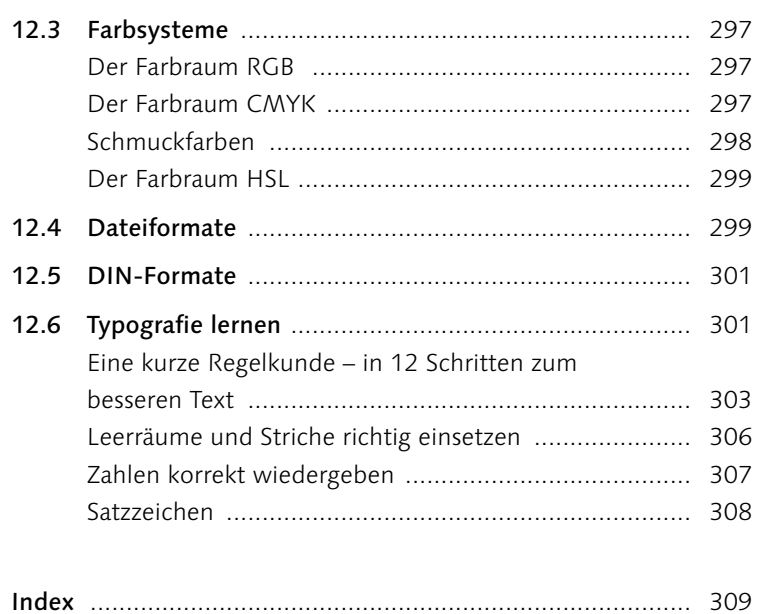

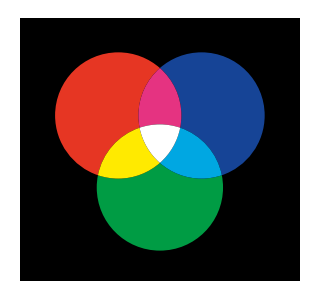

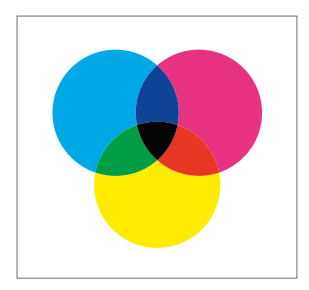

#### **Danksagung**

Ich darf mich ganz herzlich bei der Lektorin des Rheinwerk-Verlags, Frau Ruth Lahres, für die nette Betreuung bei der Umsetzung des Buches bedanken. Mein Dank gilt auch allen Mitarbeitern und Helfern des Verlags, die das Buch mit auf den Weg gebracht haben. Sie haben einen tollen Job gemacht. Außerdem gilt mein Dank allen Mitgliedern meiner Facebook-Gruppe MAGAZIN62, ohne deren Hilfe und Anregungen das Buch wohl nie das Licht der Öffentlichkeit erblickt hätte. Herzlichen Dank!

Georg Walter

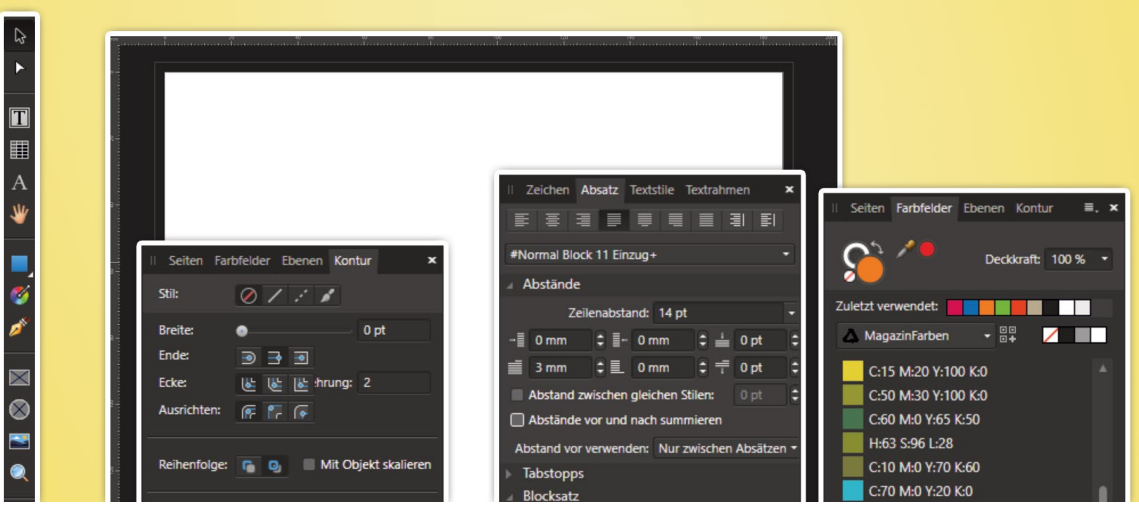

# Grundlager **Grundlagen**

Lernen Sie Ihre Arbeitsumgebung kennen

- <sup>E</sup> Arbeitsoberfläche kennenlernen
- Erste Werkzeuge entdecken
- <sup>E</sup> Panels selbst anordnen
- **Einen Schnellstart-Workshop mitmachen**

#### **1 Grundlagen**

Affinity Publisher ist eine Desktop-Publishing-Software der Firma Serif aus England, und viele Anwender haben auf dieses Programm sehnlichst gewartet. Es bietet viele Möglichkeiten, um ansprechende Broschüren, Flyer, Bücher, Visitenkarten, Einladungen oder Poster zu gestalten. Gegenüber normalen Textverarbeitungsprogrammen wie Word bietet der Publisher den Vorteil der wesentlich freieren Gestaltung und Anordnung von Text- und Bildelementen sowie einer professionellen Druckausgabe, die für Aufträge bei Druckereien benötigt wird. Ein wesentlicher Vorteil aber ist der Preis. Mit etwas mehr als 50 Euro kostet der Publisher nur einen Bruchteil der teuren Programme, wobei der Funktionsumfang schon jetzt sehr beeindruckend ist. Gerade Neueinsteiger werden sicherlich am Anfang ihre Probleme damit haben, die vielen verschiedenen Funktionen und Möglichkeiten zu erfassen. Mit etwas Geduld und einer Portion Wissenshunger stellen sich aber schon nach kurzer Zeit die ersten Erfolge ein.

Was noch nicht geht: Einige Funktionen sind in der derzeitigen Programmversion noch nicht implementiert. Es fehlt die Verarbeitung von Fußnoten, eine Vorschau für das Überdrucken, eine Vorschau der einzelnen Druckfarben, ein erweitertes Suchen & Ersetzen nach Farben und Konturstärken, ein erweitertes und verbessertes Farbmanagement, das Erstellen von Skripten zur Automatisierung von Programmabläufen und ein verbesserter Import von PDF- und InDesign-Dokumenten.

#### **Tastenkürzel**

Und noch ein Hinweis: In diesem Buch arbeite ich mit den Windows-Tastenkürzeln, die Sie aber sehr bequem auch für den Mac lesen können: (Strg) entspricht der Befehlstaste, die Umschalttaste ist gleich und (Alt) ebenso (Wahltaste).

**Ein Wort zum Beispielmaterial des Buchs |** Sie können die Workshops direkt am Rechner nachvollziehen. In einigen Fällen sind für diese Schrittanleitungen Daten verfügbar, die Sie auf der Website des Verlags herunterladen können. Scrollen Sie auf der Website zum Buch unter *[https://www.rheinwerk-verlag.de/affinity-publisher](https://www.rheinwerk-verlag.de/affinity-publisher-der-praktische-einstieg/) [der-praktische-einstieg](https://www.rheinwerk-verlag.de/affinity-publisher-der-praktische-einstieg/)* bis zum Kasten, und öffnen Sie den Reiter »Materialien«. Bitte halten Sie nun noch für eine Passwortabfrage Ihr Buch bereit, damit Sie die Materialien freischalten können.

#### **1.1 Die Arbeitsoberfläche**

Die Arbeitsoberfläche von Affinity Publisher ist sehr übersichtlich aufgebaut, Sie werden sich im Programm schnell zurechtfinden. Um ein sicheres Arbeiten gewährleisten zu können, wollen wir uns diese nun einmal genauer ansehen. Ihr Arbeitsbereich unterteilt sich in

- **a** das Hauptmenü
- a die Symbolleiste
- **B** eine Kontextleiste
- 4 die Werkzeugleiste
- **6** das Dokument selbst
- 6 die Montagefläche
- **D** die verschiedenen Panels

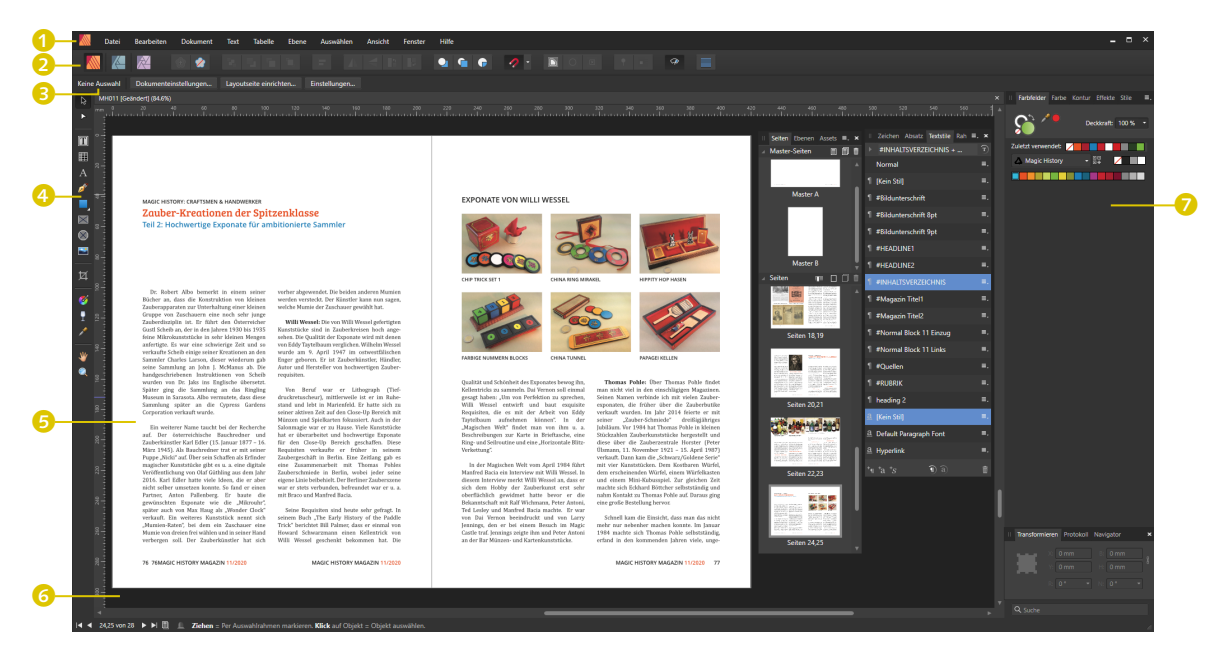

#### G **Abbildung 1.1**

Die Oberfläche von Affinity Publisher mit den einzelnen Bereichen

Über das Hauptmenü <sup>1</sup> und die darin enthaltenen Untermenüs erreichen Sie alle Funktionen des Programms.

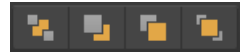

G **Abbildung 1.2** Symbole zur Anordnung von Elementen und Objekten

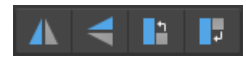

G **Abbildung 1.3** Symbole zum Drehen und Spiegeln von Objekten

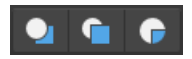

G **Abbildung 1.4** Symbole zur Steuerung von neuen Objekten

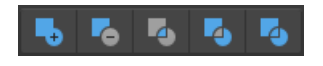

G **Abbildung 1.5** Symbole zur wSteuerung der Geometrie zweier oder mehrerer Objekte

#### **Symbolleiste**

In der Symbolleiste 2 finden Sie die wichtigsten Symbole, um Objekte anzuordnen, zu drehen oder zu spiegeln, die Anordnung neu eingefügter Objekte zu steuern oder in ihrer Geometrie miteinander zu verbinden.

**Studiolinks |** In der Symbolleiste finden sich in Affinity Publisher die sogenannten Studiolinks (Personas), um aus dem Publisher heraus zu Affinity Designer oder Affinity Photo zu wechseln, und zwar, ohne die Publisher-Oberfläche zu verlassen. Voraussetzung ist, dass Sie alle drei Programme mit ihrer aktuellen Version installiert haben. So können Sie schnell und unkompliziert zwischen den Anwendungen wechseln, um spezielle Aufgaben zu erledigen. Nach einem Wechsel stehen Ihnen alle Werkzeuge der jeweiligen Software zur Verfügung.

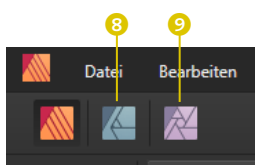

#### G **Abbildung 1.6**

Die drei Studiolinks zum Umschalten in die Personas Publisher, Designer und Photo

Ein Beispiel für einen Wechsel über die Designer-Persona: Sie arbeiten an einem Magazin und haben ein Logo des Designers eingefügt. Im Affinity Publisher fällt Ihnen auf, dass mit dem Logo etwas nicht stimmt. Sie wechseln einfach über das Icon 8 zum Designer und machen Ihre Änderungen.

Ein Beispiel für einen Wechsel über die Photo-Persona: Sie möchten ein Foto in eine Einladung einfügen, stellen aber fest, dass dieses Foto etwas zu flau in den Farben ist. Wechseln Sie über das Icon 9 in Affinity Photo, und verbessern Sie das Foto.

**Die Symbolleiste anpassen |** Die Symbolleiste können Sie nach eigenen Wünschen anpassen. Rufen Sie im Menü Ansicht den Menüpunkt Symbolleiste anpassen auf, oder klicken Sie mit der rechten Maustaste in die Symbolleiste, und wählen Sie auch hier Symbolleiste anpassen. Ein sehr umfangreicher Dialog öffnet sich.

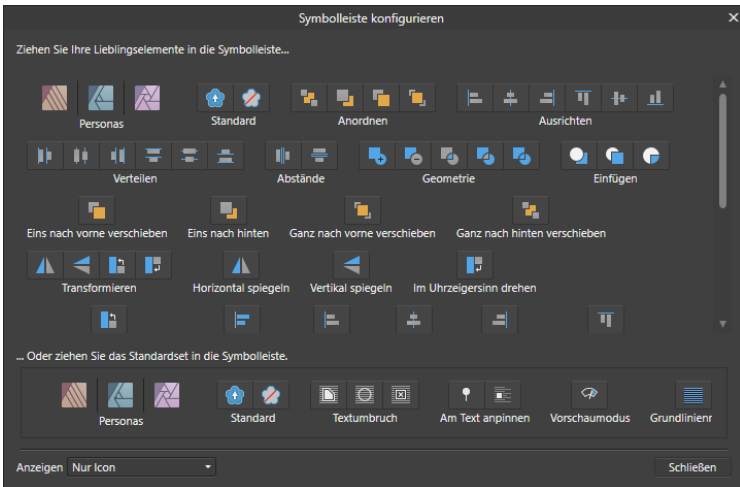

#### F **Abbildung 1.7** Übersicht der Programm-

Icons im Einstellungsdialog für die Symbolleiste

Nicht benötigte Icons ziehen Sie einfach mit der gedrückten linken Maustaste aus der Leiste heraus oder aus der Icon-Sammlung in die Leiste hinein.

| eiten | <b>Dokument</b>                                                                                                    | <b>Text</b> | <b>Tabelle</b>         | Ebene | <b>Auswählen</b>                                | <b>Ansicht</b>             | Fenster | Hilfe                          |                      |                          |     |          |
|-------|----------------------------------------------------------------------------------------------------|-------------|------------------------|-------|-------------------------------------------------|----------------------------|---------|--------------------------------|----------------------|--------------------------|-----|----------|
|       |                                                                                                    |             |                        |       |                                                 |                            | ۲A۰     |                                | e e                  |                          |     |          |
|       | menteinstellungen                                                                                                    |             | Layoutseite einrichten |       | Einstellungen                                   |                            |         |                                |                      |                          |     |          |
| 9%)   |                                                                                                    |             |                        |       |                                                 |                            |         |                                |                      |                          |     |          |
| -80   | $-60$<br>ra d'arra d'arra d'ar a a d'ar a chara a la ana d'ar a a la anadar a d'ar a chlasacha an t-an a d'ar an d'ar | $-40$       | $-20$                  |       | 20<br>AD                                        | 60                         | 80      | 100                            | 140<br>120           | 160                      | 180 |          |
|       |                                                                                                    |             |                        |       |                                                 |                            |         |                                |                      |                          |     |          |
|       |                                                                                                    |             |                        |       |                                                 | Symbolleiste konfigurieren |         |                                |                      |                          |     | $\times$ |
|       | Ziehen Sie Ihre Lieblingselemente in die Symbolleiste                                                                 |             |                        |       |                                                 |                            |         |                                |                      |                          |     |          |
|       | r<br>Gegen den Uhrzeigersinn drehen Ausrichtung                                                                       |             |                        | н     | ⊫<br>Links ausrichten                           | 족<br>Zentriert             |         | 크<br>Rechts ausrichten         | ш<br>Oben ausrichten |                          |     |          |
|       |                                                                                                    |             |                        |       |                                                 |                            |         |                                |                      |                          |     |          |
|       | ₩                                                                                                    |             | ш                      |       | ۱Þ                                              | Π                          |         | чr                             |                      |                          |     |          |
|       | Mittig ausrichten                                                                                                    |             | Unten ausrichten       |       | Distribute left edges  Distribute centre points |                            |         | Distribute right edges         |                      |                          |     |          |
|       |                                                                                                    |             |                        |       |                                                 |                            | 빠       |                                |                      |                          |     |          |
|       | Distribute top edges                                                                                                  |             | Distribute mid points  |       | Distribute bottom edges Space horizontally      |                            |         |                                | Space vertically     |                          |     |          |
|       |                                                                                                    | 図           |                        |       | ទ                                               |                            |         |                                |                      |                          |     |          |
|       | <b>Textumbruch</b>                                                                                                    |             | Am Text anpinnen       |       | Vorschaumodus                                   | Grundlinienraster          |         | <b>Magnetische Ausrichtung</b> |                      | <b>Flexibler Abstand</b> |     |          |
|       |                                                                                                    |             |                        |       |                                                 |                            |         |                                |                      |                          |     |          |
|       | Abstand                                                                                                    |             |                        |       |                                                 |                            |         |                                |                      |                          |     |          |

G **Abbildung 1.8** Icons durch Leerfelder trennen

Eine Besonderheit sind die gestrichelten Linien – Flexibler Abstand. Mit dieser Einstellung können Sie bei sehr großen Monitoren (34 Zoll) dafür sorgen, dass die Icons immer in der Mitte der Benutzeroberfläche stehen.

#### **Kontextleiste**

Die Kontextleiste 3 (Abbildung 1.1) verändert ihr Aussehen je nach gewähltem Objekt oder Textrahmen. Hier können Sie dann passend zum markierten Element weitere Einstellungen vornehmen. Haben Sie zum Beispiel einen Textrahmen markiert, können Sie über die jetzt sichtbare Kontextleiste die Formatierung des Textes steuern – die Ausrichtung wählen, festlegen, in wie vielen Spalten der Text dargestellt werden soll, und die Schriftart ändern.

#### **Die Montagefläche**

In Affinity Publisher dient die Fläche rechts und links, außerhalb des Dokuments, als Montagefläche 4. Hier können Elemente wie Fotos oder Vektorobjekte abgelegt werden. Immer dann, wenn der Vorschaumodus aktiviert ist, können Sie die abgelegten Objekte nicht sehen. Sie werden ausgeblendet. Schalten Sie den Vorschaumodus aus, wird die Montagefläche wieder sichtbar.

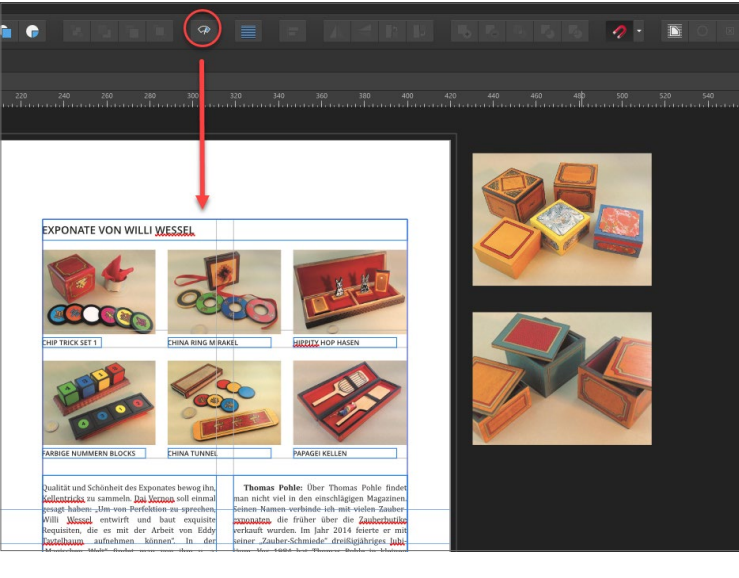

Ansicht Fenster Hilfe Zoon Drehen Ansichtsmodus √ Finzelansicht Geteilte Ansicht Neue Ansicht Ansichten √ An Leinwand begrenzen

**Abbildung** 1.9 ►

Die Montagefläche außerhalb des angelegten Dokuments

#### **Abbildung** 1.10 ►

Ansichtsmodus zur Kontrolle der Montagefläche

Möchten Sie in Affinity Publisher die Montagefläche nicht nutzen, können Sie das im Menü Ansicht • Ansichtsmodus abstellen. Wählen Sie dazu den Menüpunkt An LEINWAND BEGRENZEN; ein Häkchen vor dem Eintrag zeigt Ihnen an, dass die Montagefläche nicht genutzt wird. Möchten Sie die Montagefläche wieder nutzen, entfernen Sie das Häkchen vor dem Menüeintrag. Objekte, die aus dem Dokument heraus in die Montagefläche ragen, werden abgeschnitten, wenn das Häkchen gesetzt ist.

#### **Die Werkzeugleiste**

Die Werkzeugleiste ist ein wichtiger Bestandteil von Affinity Publisher. Über sie haben Sie direkten Zugriff auf wichtige Funktionen. Sie können über die Werkzeuge beispielsweise einen Textrahmen im Dokument platzieren, eine Tabelle zeichnen, ein passendes Vektorobjekt zeichnen, Fotos in das Dokument laden, mit der Lupe in das Dokument hineinzoomen oder mit dem Hand-Symbol das Dokument am Bildschirm verschieben.

Wenn Sie die Werkzeugleiste zweispaltig darstellen, wird automatisch das Symbol für die Füll- und Konturfarbe sichtbar. Hierzu kommen wir in Kapitel 4.

**Werkzeugleiste anpassen |** Die Werkzeugleiste im Publisher ist normalerweise angedockt, sie lässt sich also nicht bewegen. Dies können Sie ändern, und auch die Anordnung der einzelnen Werkzeuge kann angepasst werden. Dazu wechseln Sie ins Menü Ansicht und wählen die gewünschte Einstellung aus. Möchten Sie die Icons anpassen, müssen Sie vorher die Werkzeugleiste freigeben – entfernen Sie dazu das Häkchen bei WERKZEUGE DOCKEN. Ist alles erledigt, bitte wieder andocken.

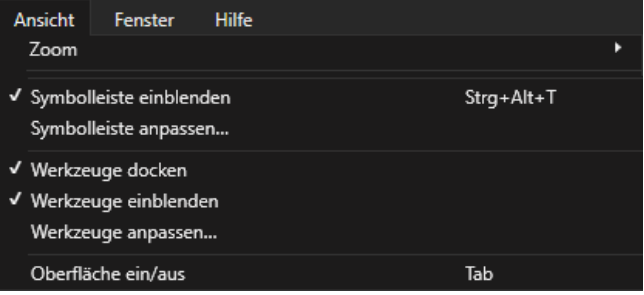

#### **Der Vorschaumodus**

Über das Vorschaumodus-Symbol können Sie Hilfslinien dazuschalten, um Objekte besser sehen und anordnen zu können. Das Symbol funktioniert wie ein Schalter; es schaltet die Hilfslinien (Vorschau) ein/aus.

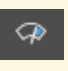

#### G **Abbildung 1.11** Vorschaumodus-Icon

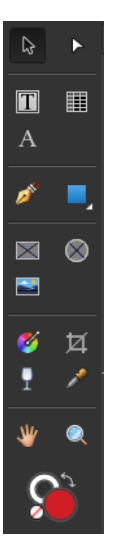

G **Abbildung 1.12** Zweispaltige Darstellung der Werkzeugleiste

F **Abbildung 1.13** Dialog zur Anpassung der Werkzeugleiste

G **Abbildung 1.14** Die Werkzeugleiste mit den Grundfunktionen

#### **Weitere Tastenkürzel für die Arbeit mit Werkzeugen**

- <sup>E</sup> Wechseln zwischen Füllungsfarbe und Konturfarbe: X
- <sup>E</sup> Farben für Füllungsfarbe und Konturfarbe tauschen:  $\boxed{\triangle}$ + $\boxed{\times}$
- <sup>E</sup> Füllungsfarbe und Konturfarbe auf »ohne« stellen: [Strg]+[7]

#### **Die Werkzeugleiste – ein Überblick**

Die folgenden Werkzeuge finden Sie in der Werkzeugleiste. Hier ein kurzer Überblick, auf alle Werkzeuge gehe ich im Verlauf des Buchs noch ausführlich ein.

- a **Verschiebe-Werkzeug** (V): Mit diesem Werkzeug können Sie jedes Objekt oder Element auf der Arbeitsfläche verschieben.
- **2 Knoten-Werkzeug** A: Hiermit können Sie bestehende Kurven und Formen bearbeiten und ändern.
- **B** Rahmentext  $\boxed{\top}$ : Sie können hiermit Textrahmen für Mehrseitentext platzieren.
- **4 Tabellen T**: Klar, zum Anlegen von Tabellen gedacht.
- **G** Grafiktext  $\boxed{\top}$ : Mit diesem Werkzeug lassen sich dekorative Texte gestalten. Es ist nicht für Textsatz geeignet.
- **6 Zeichenstift** P: Mit diesem Werkzeug können Sie Pfade, Linien und Formen zeichnen.
- g **Vektorobjekte** (M): Dieses Werkzeug dient dazu, Vektorobjekte zu zeichnen: Ellipsen, Rechtecke, aber auch Sterne und Zahnräder: Der Publisher bietet hier viele Möglichkeiten an.
- **8 Rechteckiger Bilderrahmen** F: Laden Sie ein Bild in einen rechteckigen Rahmen.
- **C** Elliptischer Bilderrahmen F: Hiermit lässt sich ein Foto in einen elliptischen Rahmen laden. Auch kreisförmige Rahmen sind möglich.
- **D** Bild platzieren: Mit diesem Werkzeug können Sie ein Foto direkt in das Dokument laden.
- *G* Vektorzuschnitt: Mit diesem Werkzeug schneiden Sie Vektorobjekte zu.
- *D* Füllung G: Dieses Werkzeug dient dazu, Vektorobiekte mit Farbe oder einem Verlauf zu füllen.
- **<sup>1</sup>3 Transparenz Y: Mit diesem Werkzeug können Sie Transpa**renzverläufe für Vektor- oder Textobjekte festlegen.
- **G** Farbpipette **I**: Wählen Sie hiermit eine Farbe aus jedem Objekt im Dokument aus.
- **G** Ansichtswerkzeug **H**: Hiermit lässt sich der Dokumentenbereich verschieben.
- p **Zoomwerkzeug** (Z): Mit diesem Werkzeug können Sie den Dokumentenbereich vergrößern oder verkleinern.

Nachdem Sie Werkzeuge anpassen… gewählt haben, können Sie die einzelnen Icons verschieben, erweitern oder löschen. Ziehen Sie zum Ergänzen von Werkzeugen die Icons einfach mit gedrückter Maustaste in die Werkzeugleiste hinein. Auch die Spaltenanzahl lässt sich ändern. Ist alles fertig, beenden Sie den Vorgang mit einem Klick auf Schliessen.

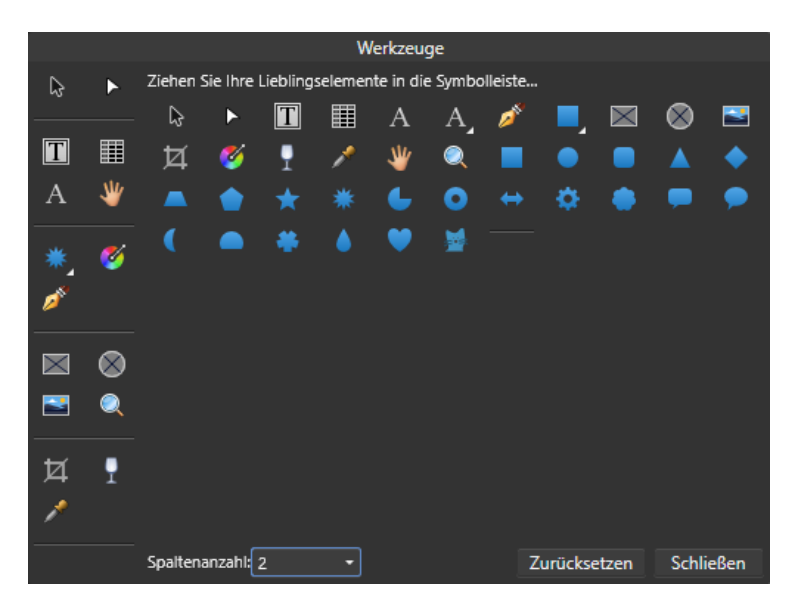

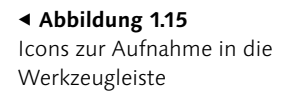

Das Ändern der Werkzeugleiste ist nur in seltenen Fällen nötig, da sie die wichtigsten Funktionen schon beinhaltet.

#### **Die Studioleisten**

Auf der rechten Seite des Publishers finden Sie die Studioleisten. Hier handelt es sich um einzelne Panels (Reiter, bei Adobe auch *Bedienfelder* oder *Paletten*), die für unterschiedliche Einstellungen zur Verfügung stehen. Möchten Sie zum Beispiel die Farbe eines Vektorobjekts ändern, markieren Sie das Objekt, gehen zum Panel FARBFELDER und wählen die gewünschte Farbe aus.

Diese Reiter können und sollten Sie in Gruppen anordnen, damit der Bildschirm nicht zu voll wird.

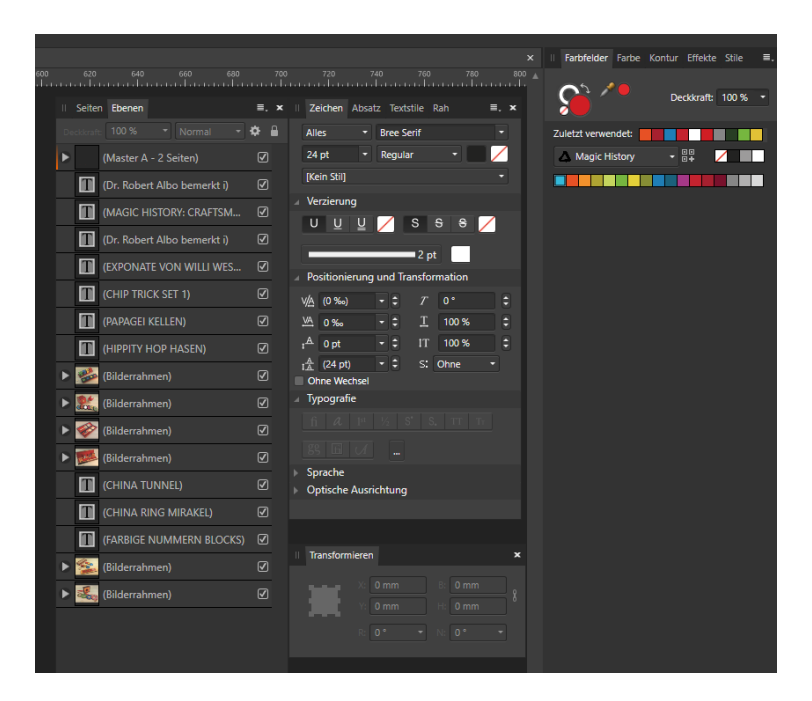

Über das Menü Ansicht • Studio können Sie diese Panels aktivieren. Die wichtigsten sind hier schon mit einem Häkchen versehen.

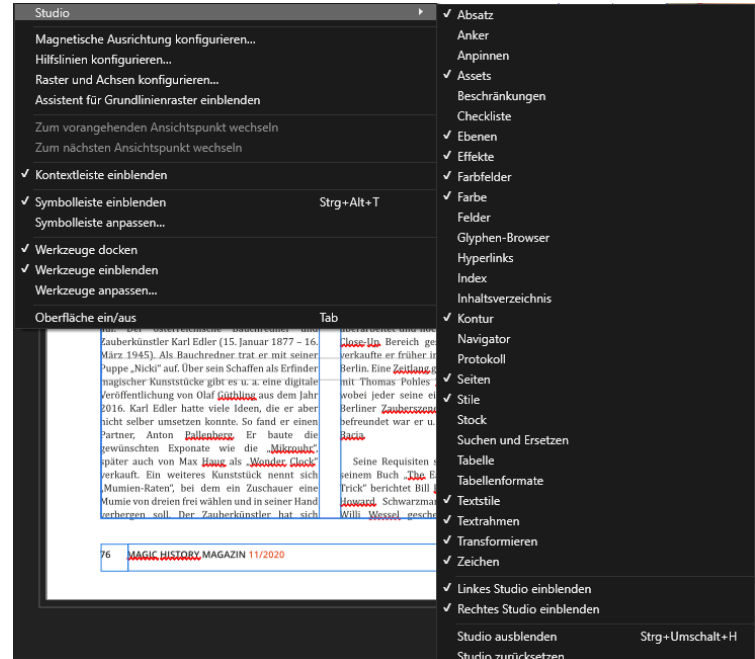

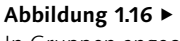

In Gruppen angeordnete Studioleisten

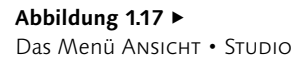

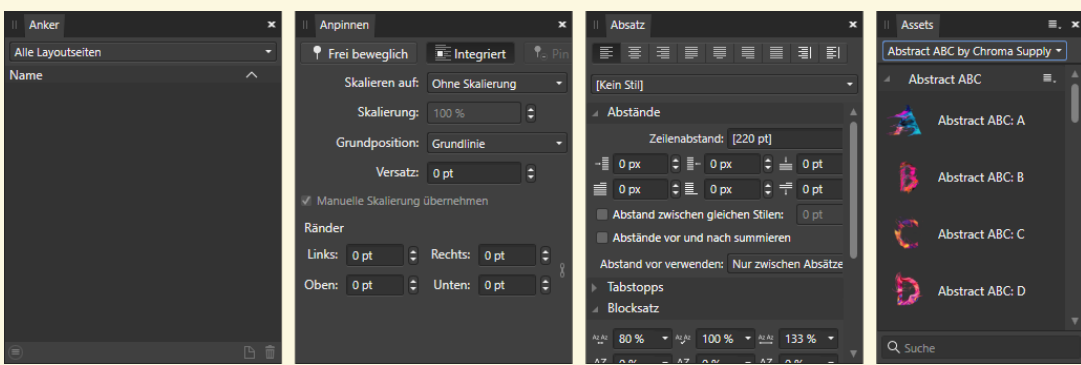

#### **Die einzelnen Panels – eine Übersicht**

<sup>E</sup> Anker: Anker sind hilfreich, wenn Sie in einem Dokument von einer Stelle zur anderen verzweigen möchten. Es handelt sich um Hyperlinks, die zu einer anderen Textpassage führen.

#### G **Abbildung 1.18** Ansicht der Panels Anker, Anpinnen, Absatz und Assets

- <sup>E</sup> Anpinnen: Sie können Objekte an Textrahmen andocken.
- <sup>E</sup> Absatz: Hier werden Textabsätze formatiert, Abstände von Absätzen festgelegt, Texteinzüge bestimmt und der Textfluss formatiert.
- <sup>E</sup> Assets: Das sind oft benötigte Designelemente, die Sie im Assets-Panel sammeln und immer wieder verwenden können.

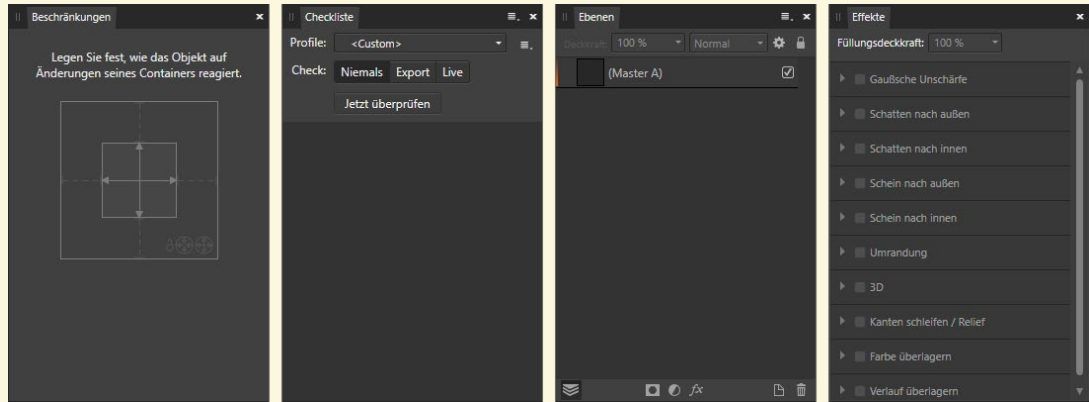

- <sup>E</sup> Beschränkungen: Über dieses Panel können Sie steuern, wie sich untergeordnete Objekte verhalten sollen, wenn Sie die übergeordneten Objekte verändern (Größe ändern).
- <sup>E</sup> Checkliste: Im Panel werden Fehler im Dokument aufgeführt, die einen Druck des Dokuments beeinflussen könnten.

#### G **Abbildung 1.19**

Ansicht der Panels Beschränkungen, Checkliste, Ebenen und EFFEKTE

#### **Abbildung 1.20 ▼**

Ansicht der Panels FARBE Farbfelder, Felder und Glyphen-Browser

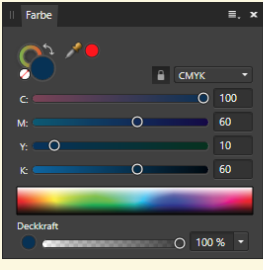

- EBENEN: Besteht ein Objekt aus mehreren Teilen, wird im Panel jeder einzelne Teil angezeigt.
- ► EFFEKTE: Hier finden Sie Effekte, die Sie auf Objekte, aber auch auf ganze Ebenen (Ebenen-Effekte) anwenden können.

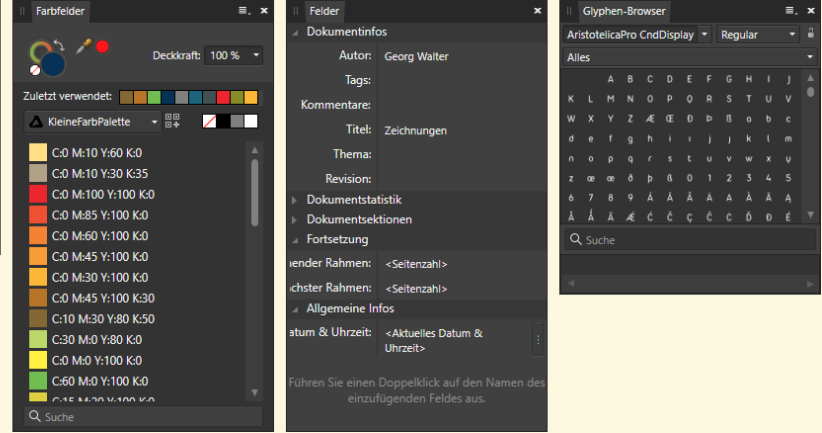

- <sup>E</sup> Farbe: In diesem Panel können Sie neue Farben erstellen und einem Objekt eine Farbe zuordnen.
- **EARBFELDER: Dieses Panel steuert alles, was mit Farben zu tun** hat. Es können Farbpaletten erstellt, verändert, abgespeichert und wieder gelöscht werden.
- <sup>E</sup> Felder: Über Felder steuern Sie Informationen, die Sie in Textrahmen immer wieder benötigen, aber nicht immer wieder neu eingeben möchten.
- <sup>E</sup> Glyphen-Browser: Als Glyphe bezeichnet man die grafische Darstellung eines Zeichens innerhalb einer Schrift. Hier können Sie diese Glyphen einfügen.

#### **Abbildung** 1.21 ▼

Ansicht der Panels Hyperlinks, Index, Inhaltsverzeichnis und Kontur

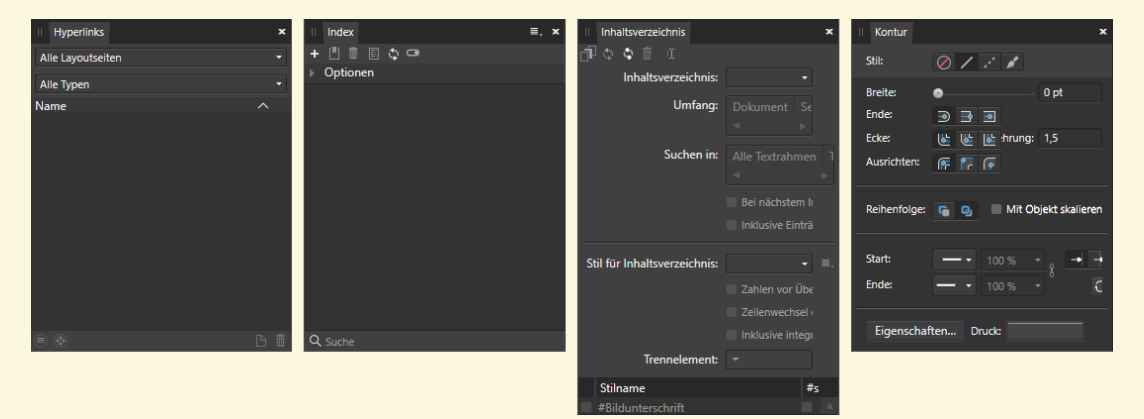

- <sup>E</sup> Hyperlinks: Mit diesem Panel können im Dokument Verweise auf andere Dokumentstellen verwaltet werden.
- <sup>E</sup> Index: Hiermit können Sie einen Index für Ihr Dokument erstellen und verwalten.
- <sup>E</sup> Inhaltsverzeichnis: Mit diesem Panel erstellen und verwalten Sie ein Inhaltsverzeichnis für Ihr Dokument.
- **EXECT** KONTUR: Hier werden Eigenschaften von Linien, Umrisslinien und Kurven verwaltet.

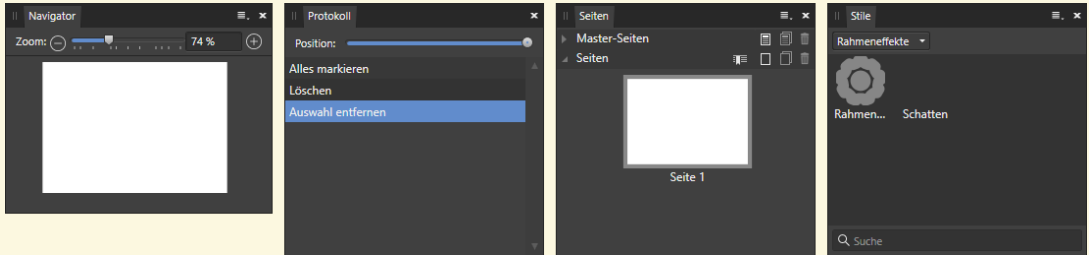

<sup>E</sup> Navigator: Mit dem Navigator können Sie in das aktuelle Dokument hineinzoomen und Bereiche detaillierter anzeigen.

<sup>E</sup> Protokoll: Das Protokoll zeichnet alle Arbeitsschritte auf, die

G **Abbildung 1.22** Ansicht der Panels Navigator, PROTOKOLL, SEITEN und STILE

- gemacht wurden. <sup>E</sup> Seiten: Hier haben Sie Zugriff auf alle Seiten, Master-Seiten und Layout-Seiten eines Dokuments.
- <sup>E</sup> Stile: Formatierungen und Eigenschaften von Objekten können hier verwaltet und auf andere Objekte wieder angewendet werden.

▼ Abbildung 1.23 Ansicht der Panels Stock, Suchen und Ersetzen, Tabelle und Tabellenformate

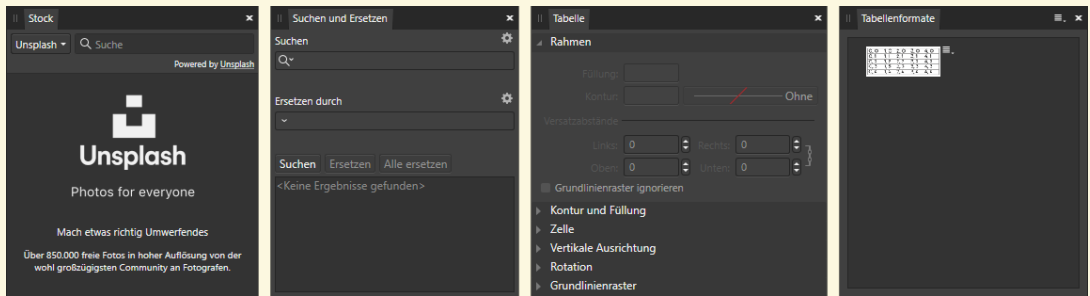

- ► Stock: Hierüber haben Sie Zugriff auf einige von Affinity angebotenen Stock-Fotos.
- <sup>E</sup> Suchen und Ersetzen: Ermöglicht das Suchen nach Elementen, zum Beispiel nach Wörtern, Schriften und Formaten, um diese gegen andere auszutauschen.
- **EXTE:** Dieses Panel hilft bei der Erstellung von Tabellen.
- <sup>E</sup> Tabellenformat: Hier können eigene Tabellenformate angelegt und verwaltet werden.

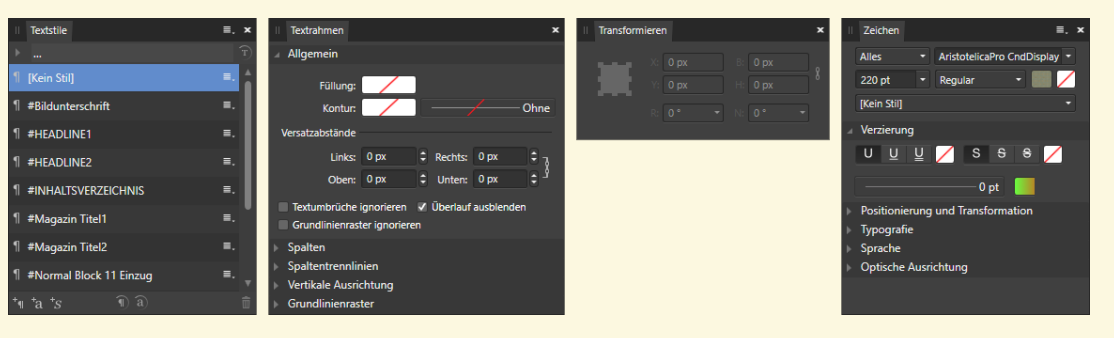

#### G **Abbildung 1.24**

Ansicht der Panels TEXTSTILE. Textrahmen, Transformieren und Zeichen

- **F** TEXTSTILE: Hier haben Sie Zugriff auf alle Formatvorlagen; Sie können sie löschen oder neue anlegen.
- <sup>E</sup> Textrahmen: Für einen markierten Textrahmen können hier viele Formatierungen vorgenommen werden.
- <sup>E</sup> Transformieren: Über dieses Panel steuern Sie per Zahleneingabe die Größe von Objekten, die Neigung oder die Rotation eines Objekts.
- EICHEN: Dieses Panel ermöglicht das Formatieren von Zeichen, Wörtern und Sätzen.

#### **Tipp**

Als Anwender von Affinity Publisher sehen Sie, dass es teilweise in den Panels sehr viele Einstellmöglichkeiten gibt. Tasten Sie sich langsam an diese Einstellungen heran. Im Praxiseinsatz werden Sie nach und nach mit den Einstellungen vertraut.

**Optionen in Panels |** Achtung: In jedem Panel gibt es Optionen, die Sie aufrufen können, um weitere Einstellungen vorzunehmen. Sie finden diese Menüs immer am rechten Rand: zum einen eine Art Dokumenten-Symbol <sup>1</sup> und zum anderen ein Zahnrad-**Symbol 2.** Das Dokumenten-Symbol bezieht sich auf grundlegende Einstellungen des Panels, das Zahnrad-Symbol auf Einstellungen einzelner Funktionen innerhalb eines Panels.

**Panels zusammennehmen |** Panels können Sie auf einfache Weise in Gruppen zusammenfassen. Jeder Reiter kann an einen anderen »angedockt« werden. Um Panels neu anzuordnen, halten Sie mit der linken Maustaste den Namen des Panels oben fest, und ziehen Sie es aus einer Panelgruppe hinaus oder in eine Gruppe hinein. So können Sie sich für Ihre Arbeit sinnvolle Panelgruppen einrichten. Wie in Abbildung 1.26 ersichtlich, habe ich passend

zur Bearbeitung von Text vier Panels zusammengenommen: Zeichen, Absatz, Textstile und Rahmen.

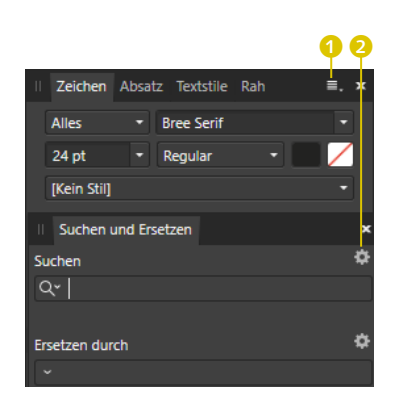

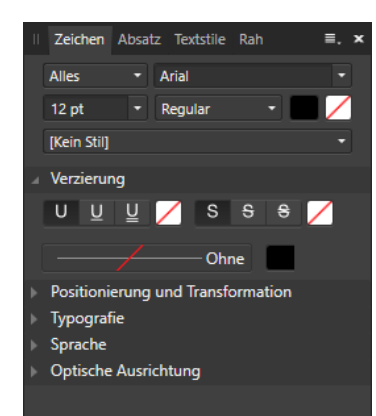

**Ordnung schaffen**

Möchten Sie die ursprüngliche Ordnung Ihrer Panels wiederherstellen, klicken Sie einfach auf Ansicht • Studio • Studio zurück setzen.

#### G **Abbildung 1.25**

Über die Symbole werden Grundeinstellungen im jeweiligen Panel aufgerufen.

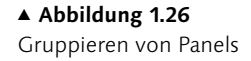

Ist Ihnen der Panelbereich zu groß, können Sie die Panels an den Ecken verkleinern. Durch einen Doppelklick auf den Namen des Panels wird das Panel sogar bis auf den Namen verkleinert.

Haben Sie ein Panel aus der Panelgruppe herausgezogen, können Sie durch einen Klick auf das x das Panel komplett schließen (und über Ansicht • Studio wieder öffnen).

#### **Schritt für Schritt**

#### **Ein erstes Anwenderbeispiel**

Damit Sie gleich einmal in die Praxis einsteigen können, beginnen wir hier mit einem kleinen Anwendungsbeispiel. Wir legen ein Vektorobjekt und einen Text an.

#### **1 Ein Dokument anlegen**

Starten Sie Affinity Publisher. Nach dem Start ist der Bildschirm leer. Wählen Sie oben links im Hauptmenü den Eintrag DATEI, und gehen Sie dann bitte auf Neu. Klicken Sie mit der linken Maustaste einmal darauf.

#### **Abbildung** 1.27 ►

Neue Dokumente anlegen über das Menü DATEI • NEU

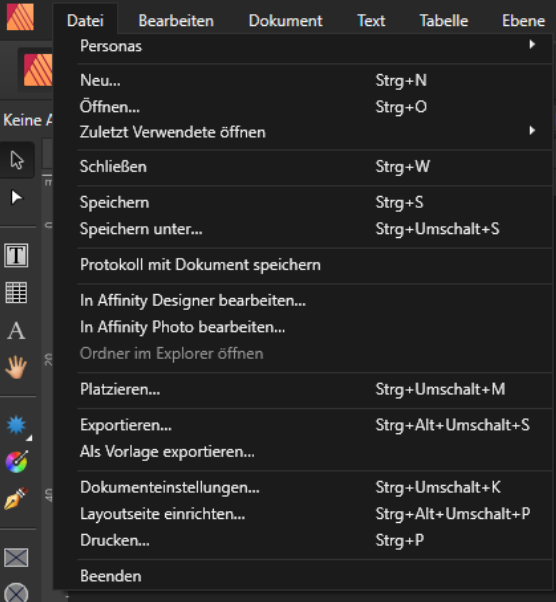

#### **Abbildung** 1.28  $\blacktriangledown$

Einstellungen zu Vorgaben eines Dokuments  $\bullet$ 

Jetzt öffnet sich ein ziemlich unübersichtliches Menü. Aber keine Angst, hier können Sie die verschiedensten Dokumente erstellen.

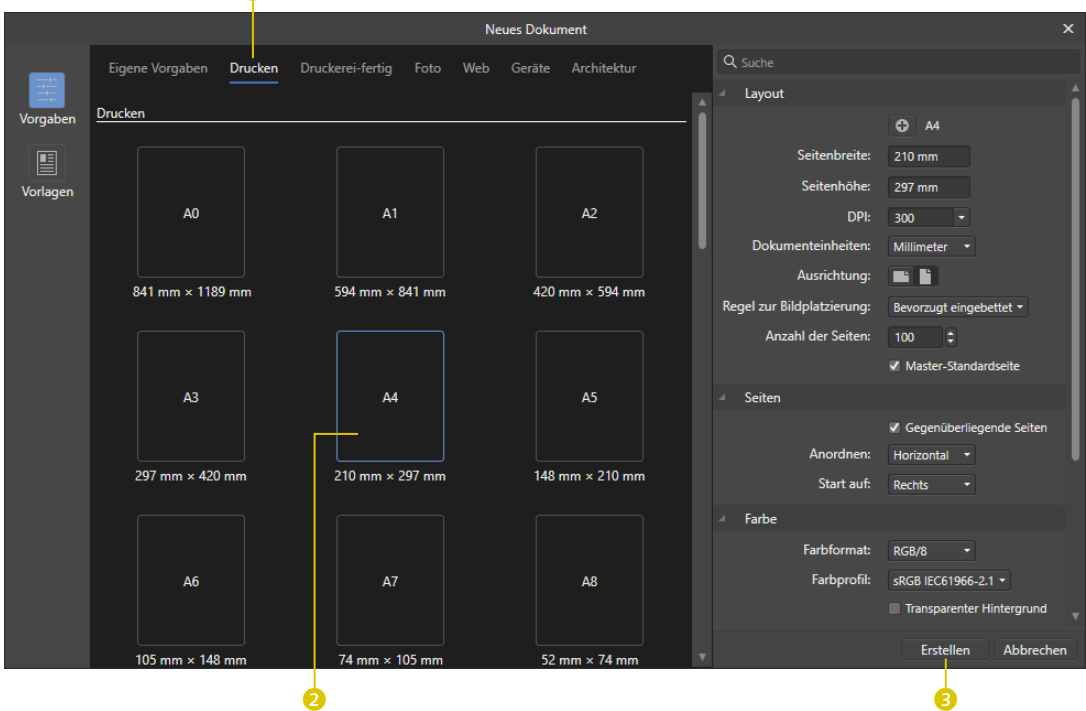

Wir konzentrieren uns oben auf den Eintrag Drucken 1. Klicken Sie mit der Maus darauf. Anschließend wählen Sie einfach das Format A4 2 aus. Nun klicken Sie auf Erstellen 3. Sie haben Ihr erstes Dokument erstellt.

#### **2 Einen Stern erstellen**

Auf der linken Seite von Affinity Publisher finden Sie die Werkzeugleiste. Klicken Sie mit der linken Maustaste auf das kleine Dreieck bei den Formwerkzeugen 4. Jetzt öffnet sich ein Menü. Wählen Sie bitte den Stern aus. Halten Sie nun die linke Maustaste gedrückt, und ziehen Sie auf der Arbeitsfläche einen Rahmen auf. Lassen Sie dann die Maustaste los. Nun sollte wie durch Zauberhand ein Stern auf der Arbeitsfläche sichtbar werden.

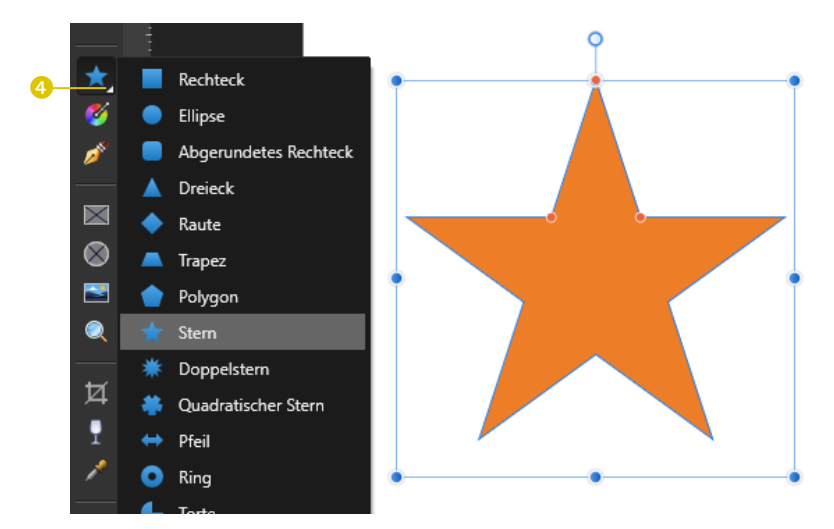

#### G **Abbildung 1.29**

Auswahl eines Vektorobjekts über die Werkzeugleiste – hier einen Stern

#### **3 Einen ersten Text erstellen**

Wählen Sie nun in der Werkzeugleiste das Textwerkzeug (Rahmentext) aus **6** (Abbildung 1.30), und ziehen Sie einen Rahmen rechts neben dem Stern auf. Klicken Sie mit der linken Maustaste einmal in den Rahmen, und schreiben Sie mit der Tastatur einen beliebigen Text. Fertig ist Ihr erstes Layout.

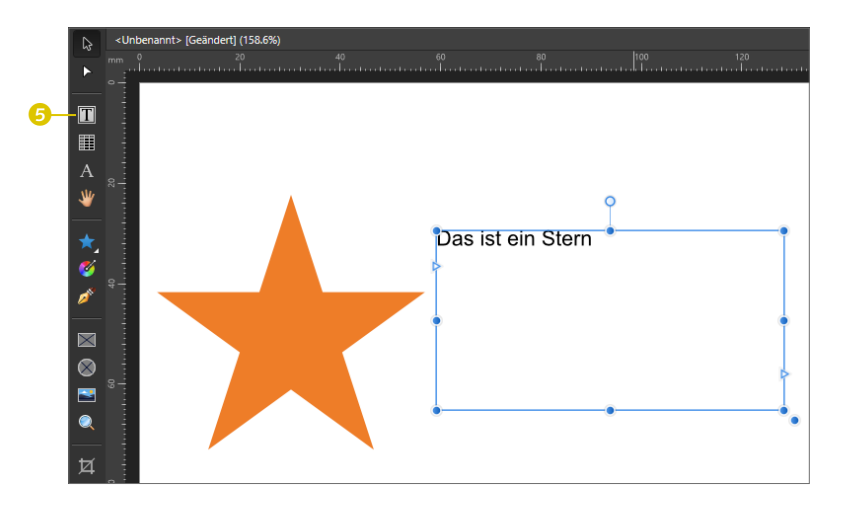

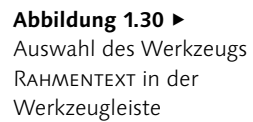

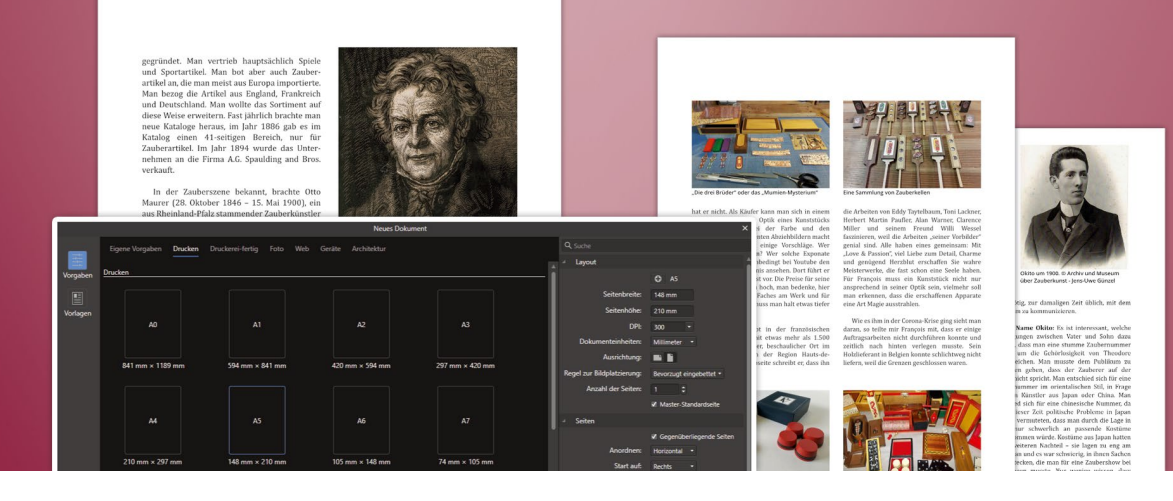

# Dokumente **Dokumente und Seiten**

Neue Dokumente anlegen und verwalten

- <sup>E</sup> Neues-Dokument-Fenster kennenlernen
- <sup>E</sup> Dokumente für Web und Druck erstellen
- <sup>E</sup> Die verschiedenen Seitentypen verstehen
- <sup>E</sup> Mit Master-Seiten und Layoutseiten arbeiten
- <sup>E</sup> Daten importieren

#### **2 Dokumente und Seiten**

#### **2.1 Ein neues Dokument anlegen**

Über den Menüpunkt Datei • Neu können Sie in allen Affinity-Programmen ein neues Dokument anlegen. Leider wird gerade Neueinsteigern das Leben damit nicht erleichtert. Zu viele Informationen prasseln da auf den Anwender nieder, wenn ein riesiges Fenster signalisiert, dass man sehr viele Einstellungen tätigen kann. Ich würde mir wünschen, dass man den Dialog für Neulinge stark reduziert.

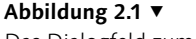

Das Dialogfeld zum Anlegen eines neuen Dokuments

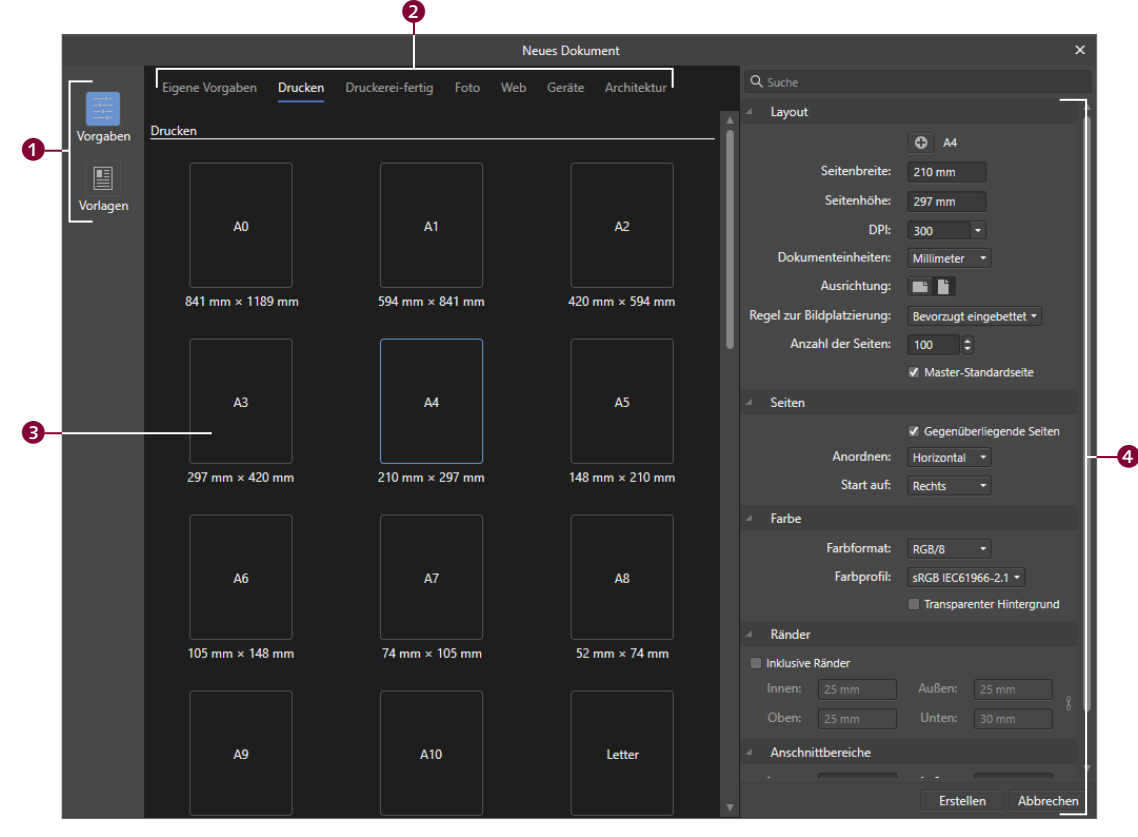